# VOLTGRAFT®

 App Bedienungsanleitung **SEM6000 Bluetooth® Energiekosten-Messgerät** Bestell-Nr. 1558906

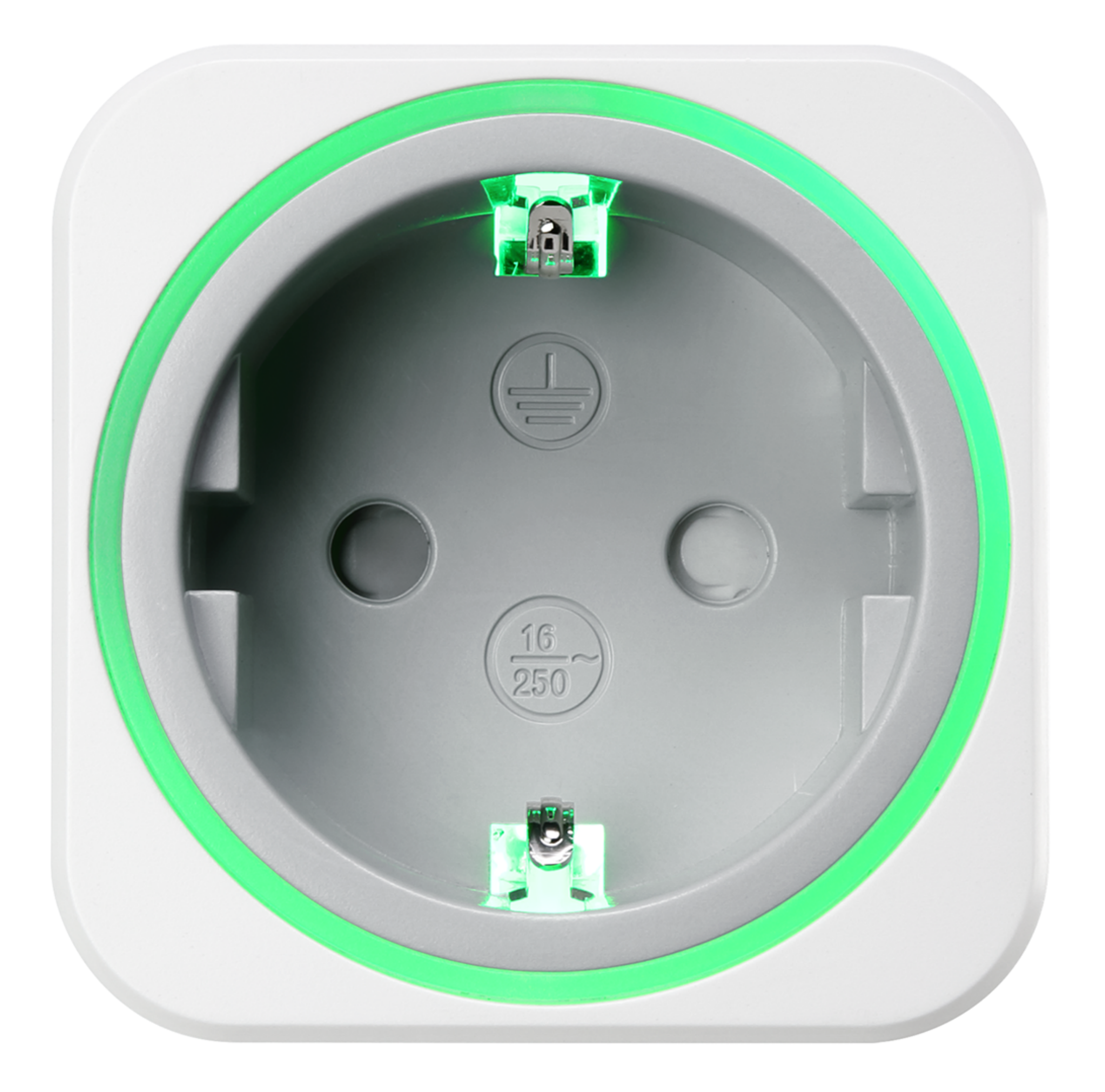

## Inhalt

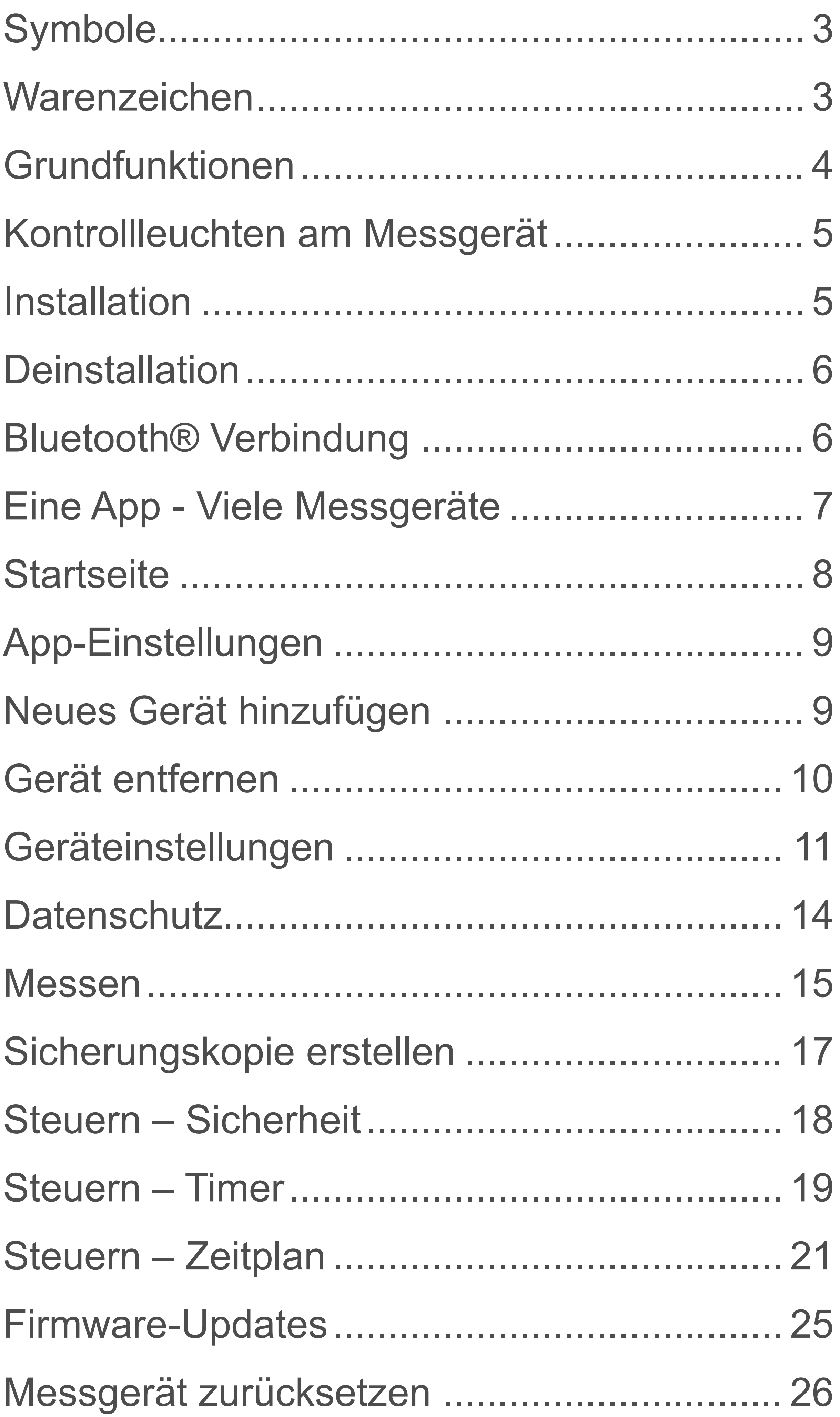

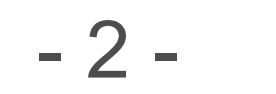

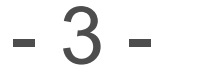

<span id="page-2-0"></span>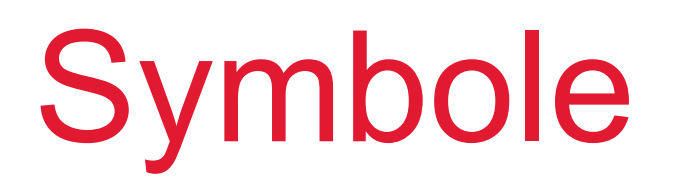

Folgende Symbole sind in der Bedienungsanleitung zu finden.

> Dieses Dreieck weist auf wichtige Anweisungen in dieser Bedienungsanleitung hin, die unbedingt zu befolgen sind.

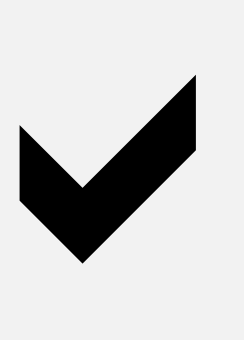

Dieses Symbol weist auf wichtige Ratschläge und Hinweise bezüglich Bedienung hin.

- Alle enthaltenen Firmennamen und Produktbezeichnungen sind Warenzeichen der jeweiligen Inhaber. Alle Rechte vorbehalten.
- Bluetooth<sup>®</sup> ist eine weltweit eingetragene Marke von Bluetooth SIG, Inc.

#### Warenzeichen

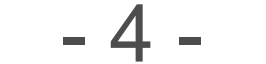

## <span id="page-3-0"></span>Grundfunktionen

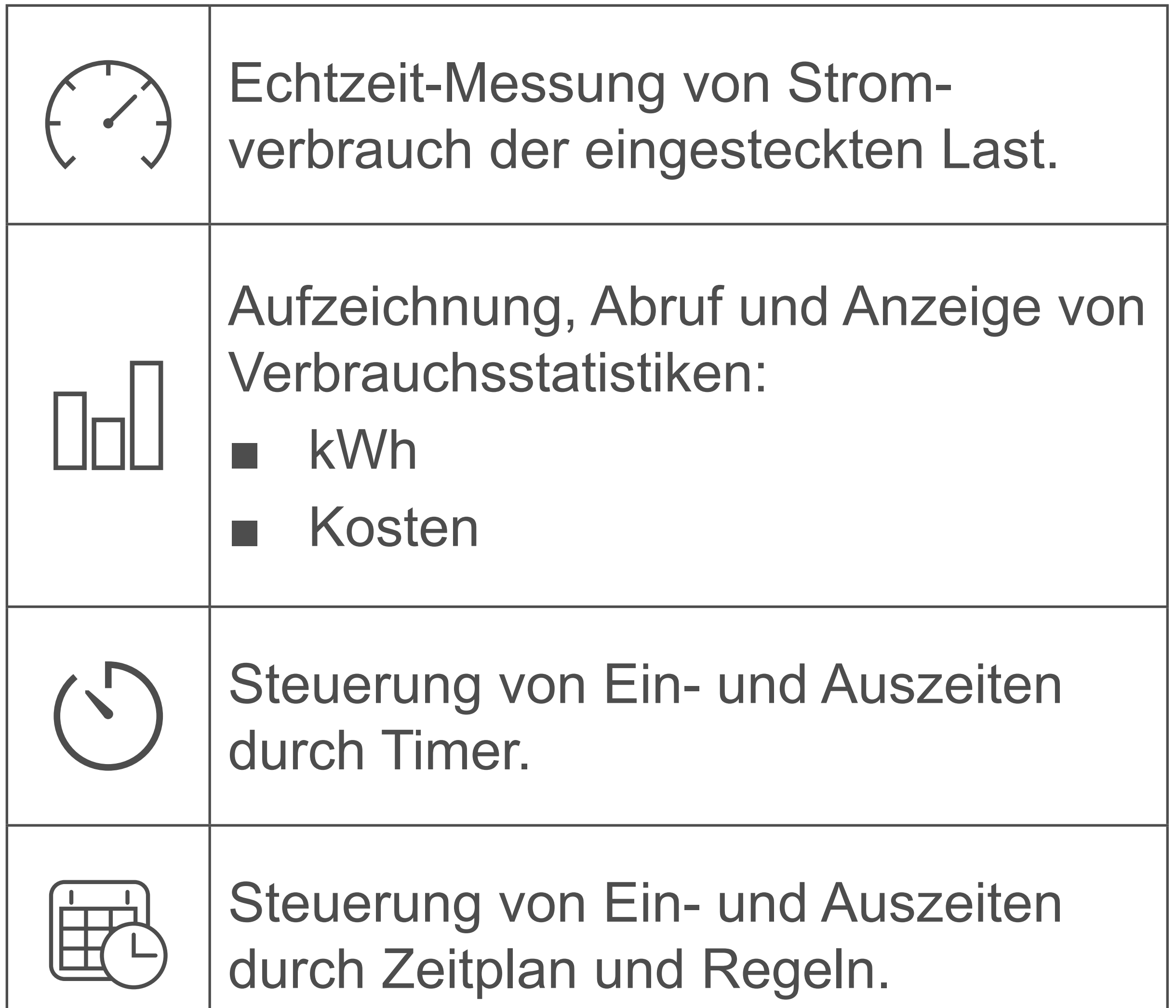

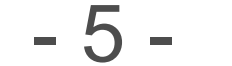

## <span id="page-4-0"></span>Kontrollleuchten am Messgerät

Beachten Sie die Kontrollleuchten während dem Setup und der Benutzung.

> Messgerät ist aus, oder ■ Nachtmodus ist aktiviert

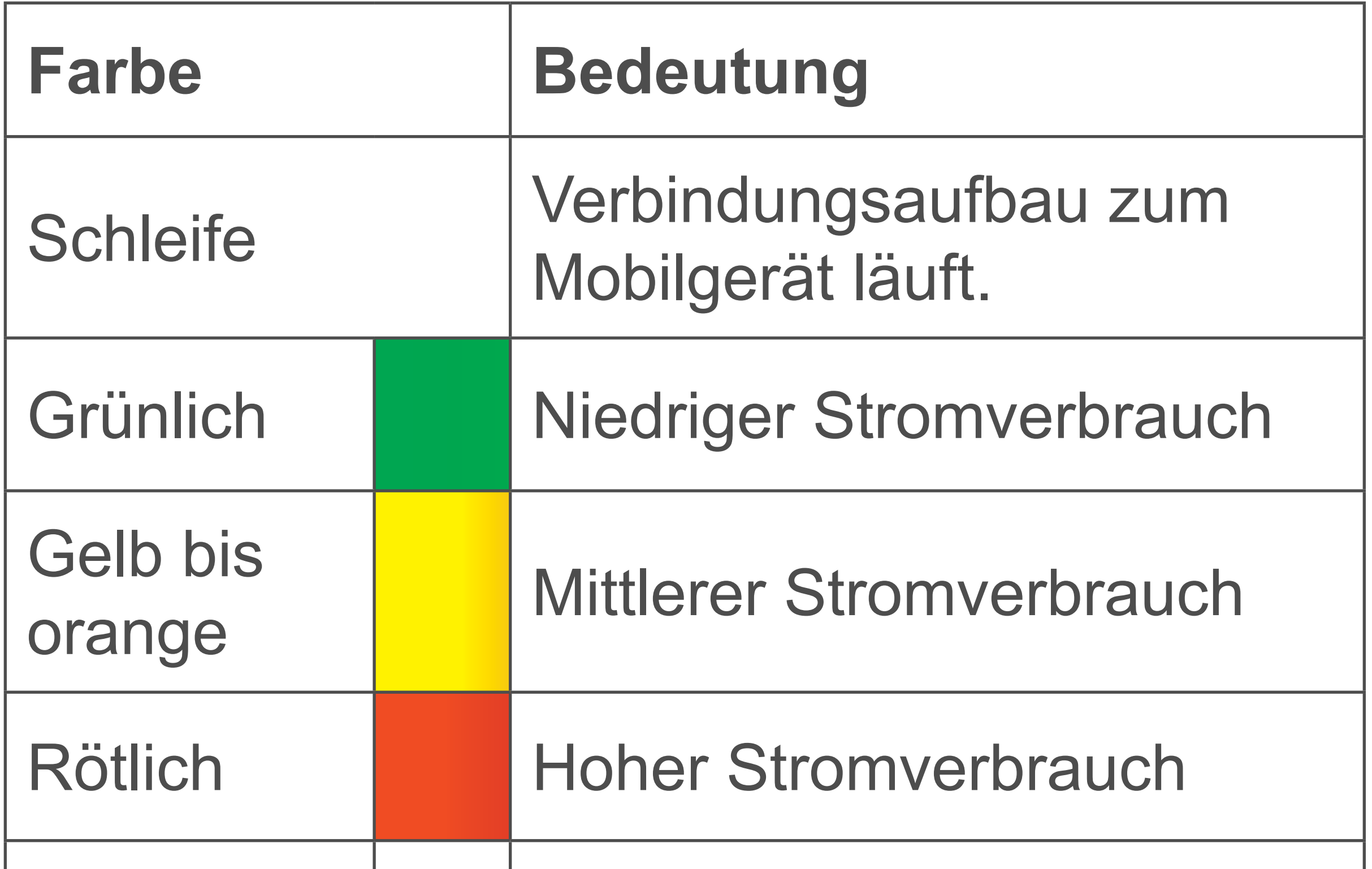

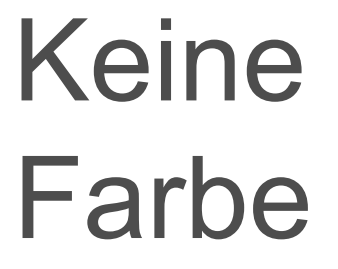

# Installation

Es stehen Apps für Android und iOS Mobilgeräte in den entsprechenden Appstores zur Verfügung.

Laden Sie die App **Voltcraft SEM6000** auf Ihr Mobilgerät herunter.

Stellen Sie sicher, dass Ihr Mobilgerät die auf der Appseite aufgelisteten Anforderungen erfüllt.

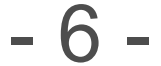

<span id="page-5-0"></span>Wenn Sie die App deinstallieren, gehen alle Einstellungen verloren und gekoppelte Smartgeräte werden vom Mobilgerät entfernt.

Um das Messgerät steuern zu können, aktivieren Sie Bluetooth® auf Ihrem Mobilgerät.

## Bluetooth® Verbindung

#### **Bluetooth® Verbindung**

■ Sie können die Bluetooth® Funktion ausschalten, wenn Sie das Messgerät nicht mehr steuern oder Daten abrufen müssen.

- 
- Die Übermittlung von Echtzeit-Daten bedingt eine Bluetooth® Verbindung.

#### **Verbindung erneut aufbauen**

Wenn Sie auf Ihrem Mobilgerät Bluetooth® ausschalten oder sich außerhalb der Sendereichweite aufhalten, wird die Verbindung unterbrochen.

Stellen Sie die Verbindung erneut durch folgende Schritte her:

- 1. Schließen Sie die App.
- 2. Falls Bluetooth® auf Ihrem Mobilgerät aktiviert ist, deaktivieren Sie Bluetooth®.
- 3. Aktivieren Sie Bluetooth® auf Ihrem Mobilgerät.
- 4. Starten Sie die App neu.

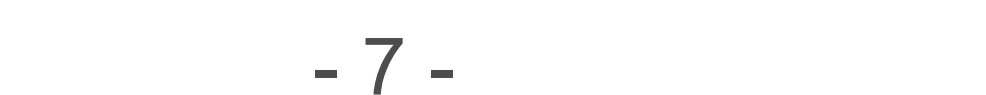

<span id="page-6-0"></span>5. Das Mobilgerät stellt eine neue Verbindung zum Messgerät her. **Hinweis:** Der Verbindungsvorgang kann einige Sekunden dauern.

# Eine App - Viele Messgeräte

Fügen Sie mehrere Messgeräte zur App und steuern Sie alle Messgeräte von einer Benutzeroberfläche. Andere Benutzer können die gleichen Messgeräte wie Sie zu deren App hinzufügen.

- Ein Smartgerät kann nur durch einen Benutzer gleichzeitig gesteuert werden.
- Sobald eine Bluetooth<sup>®</sup> Verbindung zum Messgerät steht, haben andere Benutzer kein Zugang zum Messgerät, bis die Verbindung unterbrochen wird.

Sichern Sie unbedingt Ihre Messgeräte, wie im Kapitel [Datenschutz](#page-13-1) beschrieben.

## **Einschränkungen**

#### **Sicherheit**

- 8 -

## <span id="page-7-0"></span>**Startseite**

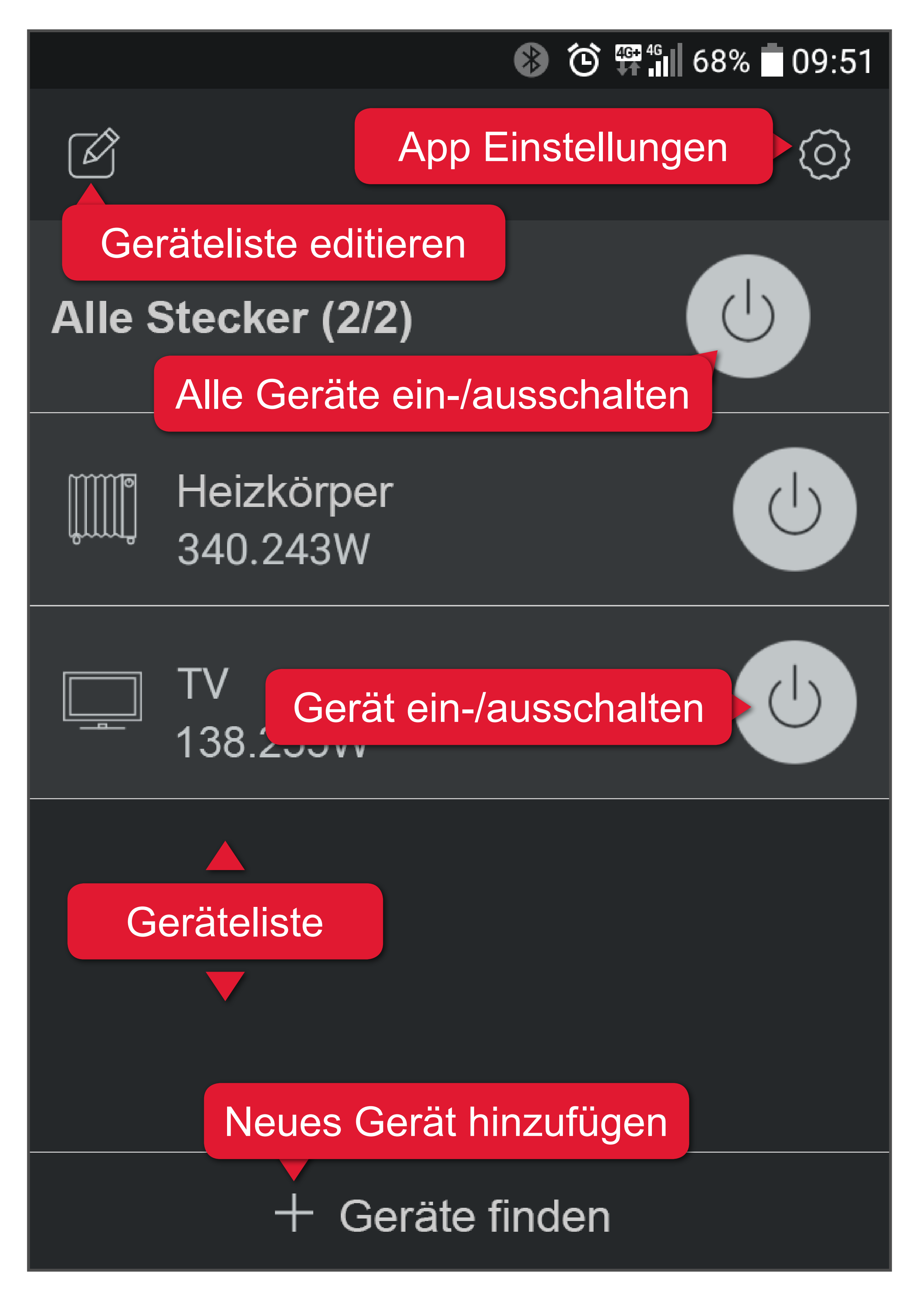

Wenn Sie die App zum ersten Mal starten, ist die Geräteliste leer.

Berühren Sie ein Gerät in der Geräteliste, um dessen Grundfunktionen zu öffnen:

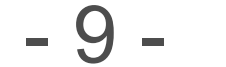

## <span id="page-8-0"></span>App-Einstellungen

Berühren Sie (O), um die App-Einstellungen zu öffnen:

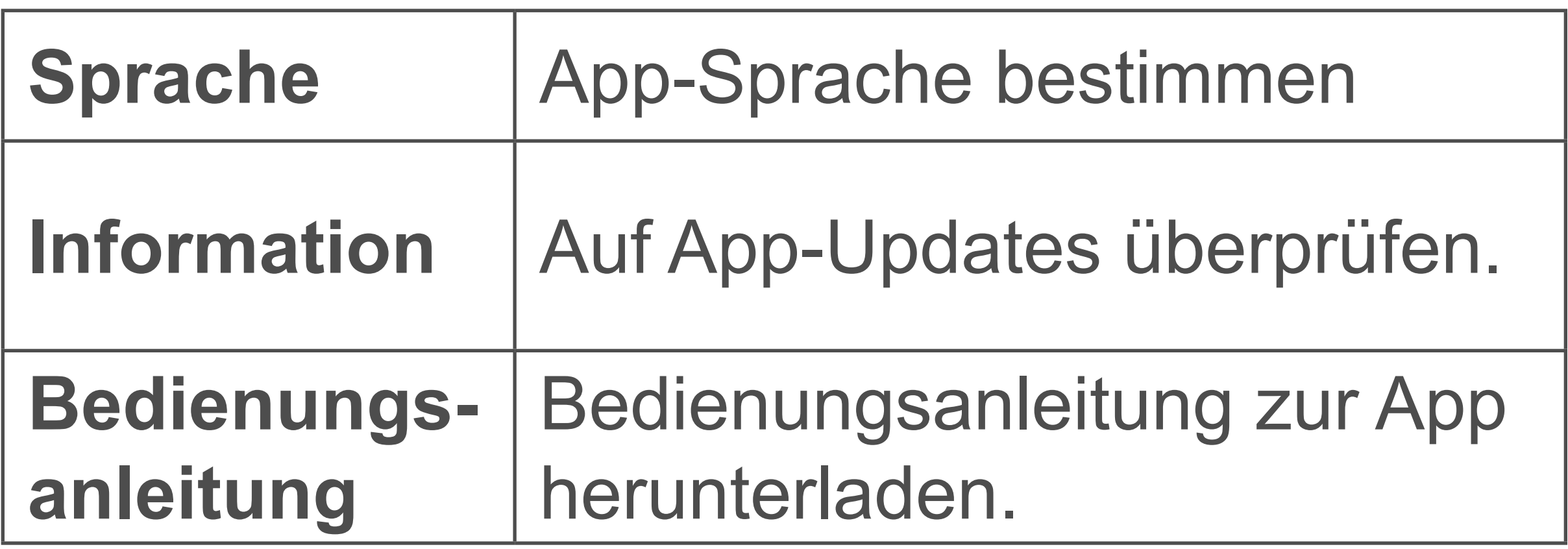

## Neues Gerät hinzufügen

Halten Sie während dem Einrichten eine Distanz zwischen Mobil- und Messgerät von **max. 1 m** ein.

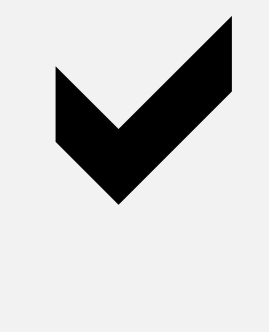

- 1. Verbinden Sie das Messgerät mit der Stromversorgung und schalten es ein.
- 2. Aktivieren Sie Bluetooth® auf Ihrem Mobilgerät.
- 3. Öffnen Sie die App.
- 4. Berühren Sie **+ Geräte finden** auf der Startseite. Mit dem Erscheinen des Radarschirms startet die Suche.
- 5. Das neue Messgerät wird der Geräteliste hinzugefügt.
- 6. Fügen Sie weitere Messgeräte hinzu (max. 10 Geräte).

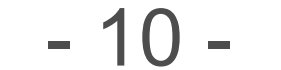

- 1. Gehen Sie zur Startseite.
- 2. Berühren Sie Ø gefolgt von (Gerät auswählen), um das Gerät zu löschen.
- 3. Bestätigen Sie die Sicherheitsabfrage, um den Löschvorgang durchzuführen.
- 4. Verriegeln Sie die Geräteauswahl, indem Sie nochmals Ø berühren.

<span id="page-9-0"></span>Wenn Sie ein passwort-geschütztes Messgerät hinzufügen, muss beim Verbindungsaufbau das Passwort eingegeben werden. Sehen Sie in das Kapitel [Datenschutz,](#page-13-1) um mehr zu erfahren.

## Gerät entfernen

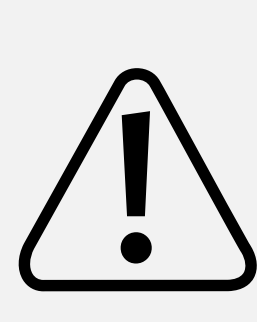

Wenn Sie ein Messgerät aus der Geräteliste löschen, werden alle dessen Einstellungen und aufgezeichneten Daten gelöscht.

#### **Option 1**

#### **Option 2 (nur Android)**

- 1. Gehen Sie zur Startseite.
- 2. Berühren und halten Sie das Gerät, welches Sie entfernen möchten.
- 3. Berühren Sie **Löschen**.
- 4. Bestätigen Sie die Sicherheitsabfrage, um den Löschvorgang durchzuführen.

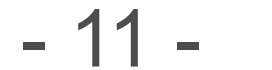

#### <span id="page-10-0"></span>**Option 3 (nur iOS)**

- 1. Gehen Sie zur Startseite.
- 2. Streichen Sie das Gerät, welches Sie entfernen möchten, nach links.
- 3. Berühren Sie **Löschen**.
- 4. Bestätigen Sie die Sicherheitsabfrage, um den Löschvorgang durchzuführen.

Wenn keine Verbindung zwischen Mobilund Messgerät besteht, wird das Messgerät auf der Startseite in grau angezeigt.

## Geräteinstellungen

Bevor Sie Einstellungen vornehmen können, stellen Sie eine Verbindung zwischen Mobil- und Messgerät her.

#### **Gerätestatus**

- Berühren Sie zuerst Mund dann das Messgerät.
- (Nur Android) Berühren und halten Sie das Messgerät, bis das Auswahlfenster erscheint. Wählen Sie **Einstellung**.

## **Einstellungen**

Die Geräteeinstellungen sind über die Startseite zugänglich. Je nach Mobilgerät, wählen Sie einen der nachfolgend beschriebenen Wege, um die Einstellungen eines Messgeräts zu öffnen:

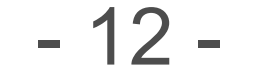

#### **Icon**

Wählen Sie ein Icon für den Verbraucher.

#### **Name**

Bestimmen Sie einen Namen für den Verbraucher.

#### **Firmware Version**

Sehen Sie in das Kapitel [Datenschutz,](#page-13-1) um mehr zu erfahren.

Verfügbare Firmware-Updates anzeigen. Sehen Sie in das Kapitel [Firmware-Updates](#page-24-1), um mehr zu erfahren.

#### **Passwortänderung**

#### **Nachtmodus**

Aktivieren Sie den Nachtmodus, um die Kontrollleuchte auszuschalten. Nach Deaktivieren schaltet die Kontrollleuchte wieder ein.

## **Überlastschutz**

Bestimmen Sie eine Obergrenze. Wenn der Leistungsverbrauch die Obergrenze erreicht, schaltet das Messgerät aus. Fällt der Leistungsverbrauch unter die Obergrenze, schaltet das Messgerät wieder ein.

#### **Tarif**

Tagtarif:

Bestimmen Sie Währung und Preis.

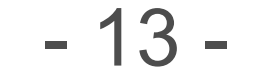

Nachttarif:

Wenn Ihr Stromanbieter einen anderen Tarif für Nachtstrom anbietet, aktivieren Sie Nachttarif.

Sehen Sie in das Kapitel Steuern - Timer, um mehr zu erfahren.

Rücksetzen des Messgeräts (teilweise/ voll). Sehen Sie in das Kapitel Messgerät [zurücksetzen](#page-25-1) für mehr Informationen.

Bestimmen Sie Preis und Zeitspanne.

#### **Zufallsgenerator**

#### Reset

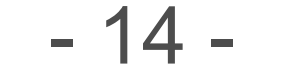

## <span id="page-13-1"></span><span id="page-13-0"></span>Datenschutz

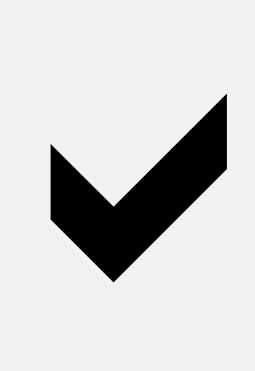

Ändern Sie unbedingt das Passwort, damit Sie die volle Kontrolle über das Messgerät behalten.

#### **Vorgegebenes Passwort**

Das vorgegebene Passwort ist 0000.

#### **Warum Sie das Passwort ändern sollten?**

Solange Sie das Messgerät mit dem vorgegebenen Passwort betreiben, kann ein zweiter unberechtigter Benutzer das Messgerät zur App hinzufügen und steuern.

#### **Neues Passwort bestimmen**

Anforderungen an das Passwort:

- 
- Kombination aus ganzen Zahlen
- Max. 4 Stellen
- 1. Öffnen Sie die Einstellungen des Messgeräts.
- 2. Berühren Sie **Passwortänderung**.
- 3. Bestimmen Sie ein neues Passwort.
- 4. Speichern Sie die Einstellungen mit **Speichern**. Messgeräte bei denen das Passwort nicht dem voreingestellten Passwort entspricht, werden in der Geräteliste mit einem Schloss dargestellt. Sobald das Gerät durch Eingabe des Passworts freigegeben wurde, verschwindet das Schloss.

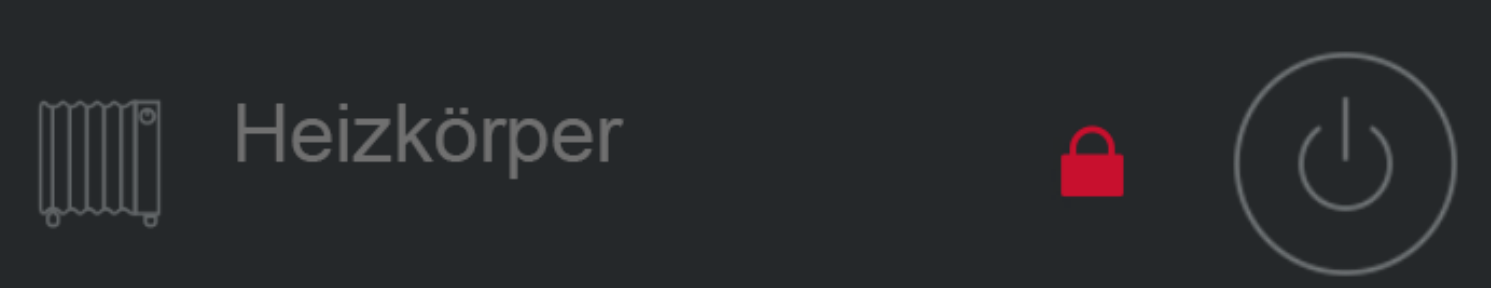

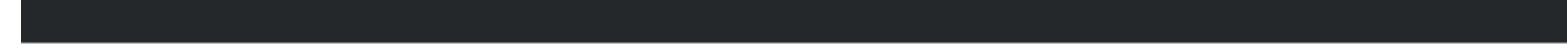

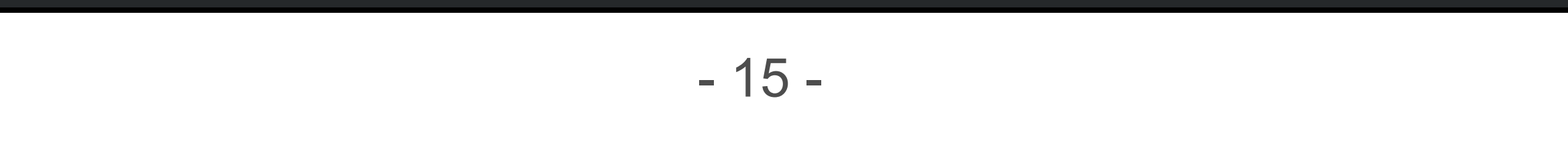

<span id="page-14-0"></span>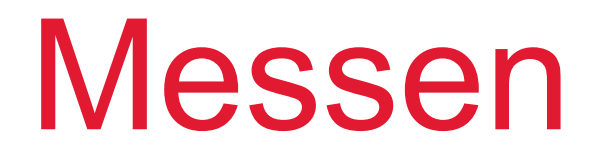

#### **Echzeit-Leistungsaufnahme**

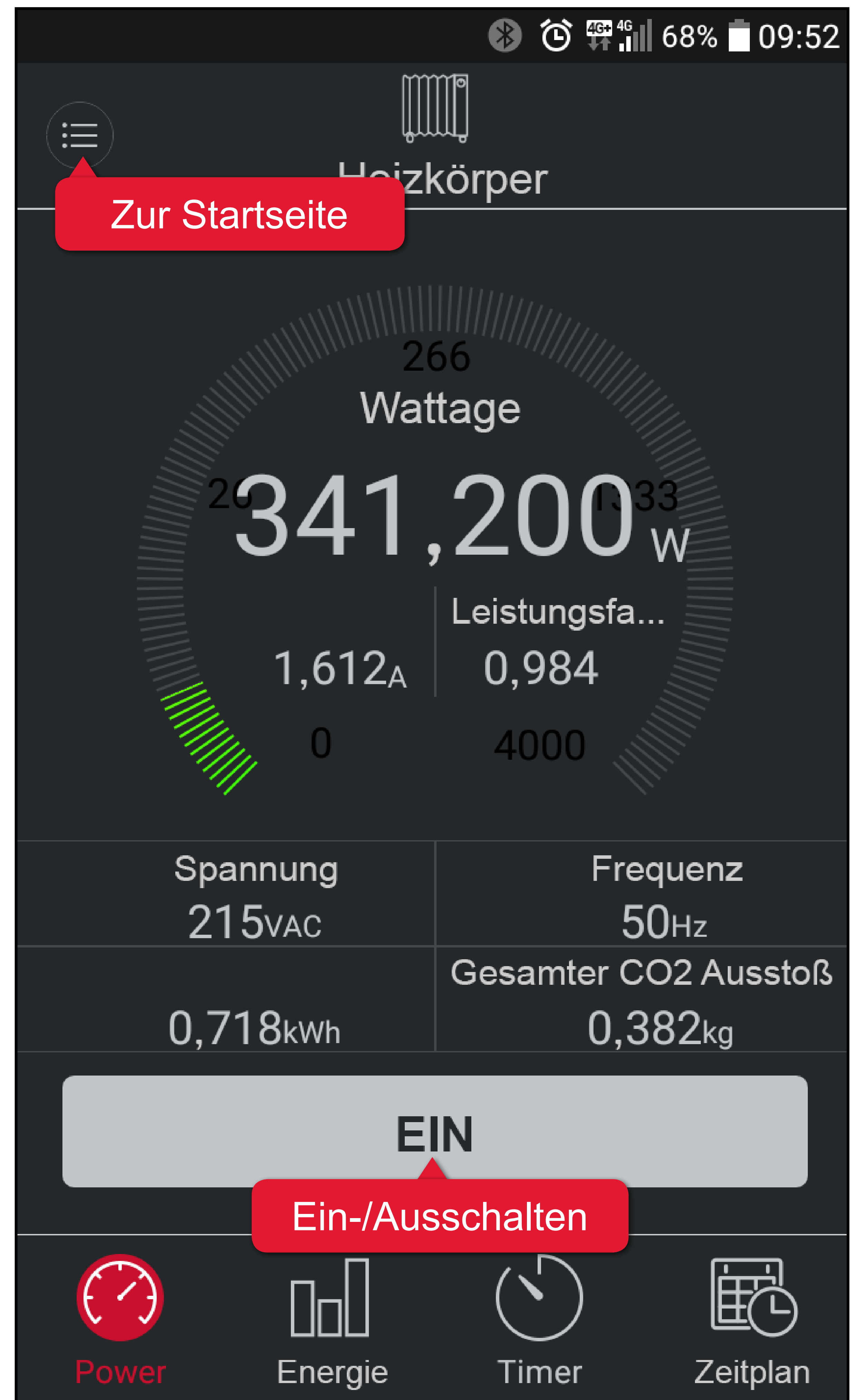

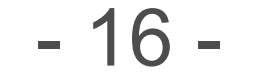

#### **Energieverbrauch**

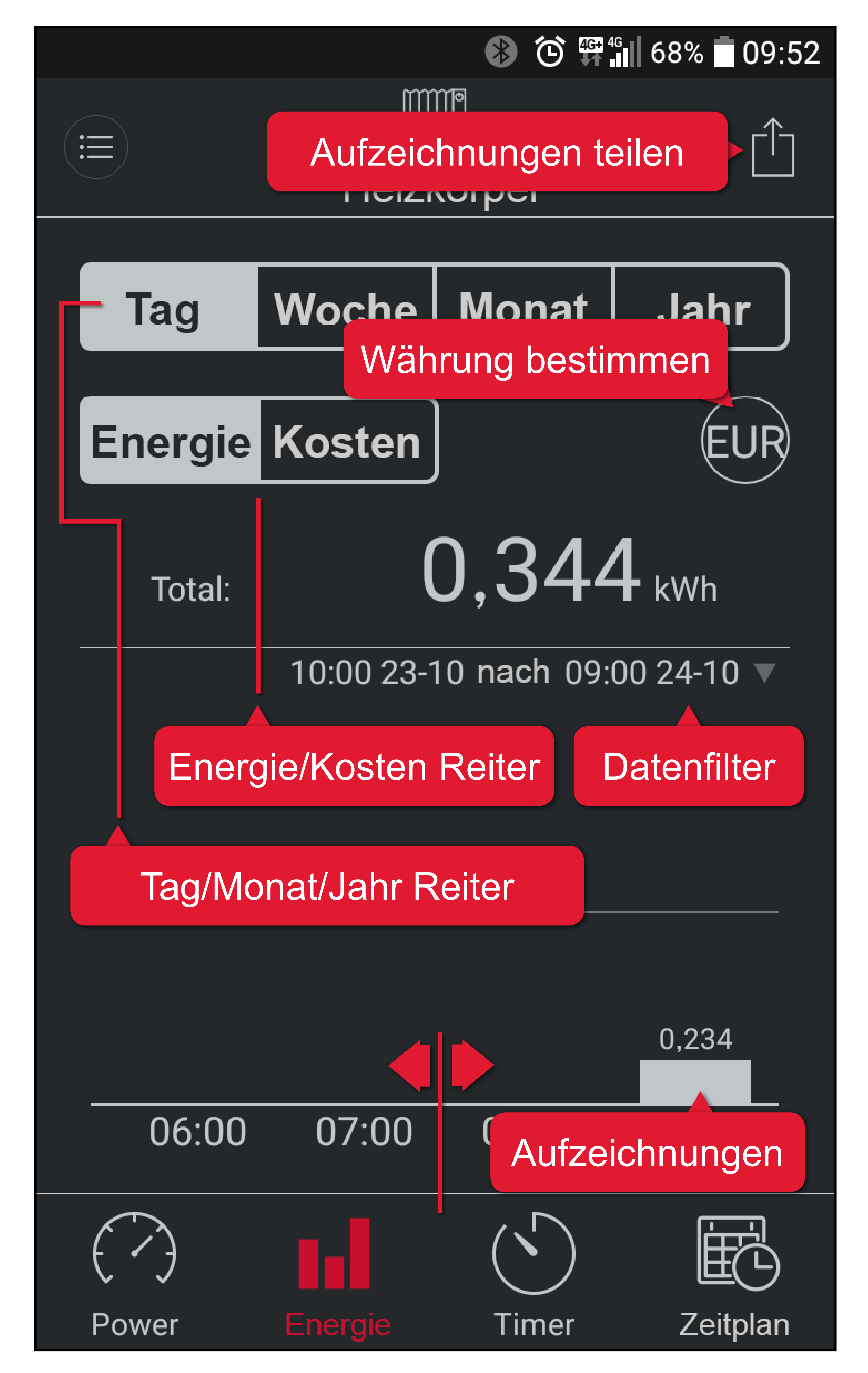

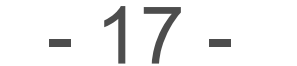

## <span id="page-16-0"></span>Sicherungskopie erstellen

Wenn Sie Aufzeichnungen zum Energieverbrauch für Sicherungszwecke oder andere Zwecke exportieren möchten, gehen Sie wie folgt vor:

- 1. Berühren Sie ein Messgerät in der Geräteliste.
- 2. Öffnen Sie den Inl Reiter.
- 3. Bestimmen Sie, ob Sie den Energieverbrauch oder die Kosten exportieren möchten. Aktivieren Sie den entsprechenden Reiter.
- 4. Berühren Sie [T und entscheiden Sie, wie Sie teilen oder wo Sie speichern wollen.

Aufzeichnungen werden im CSV Format exportiert.

Unter iOS können Sie nur über Email teilen.

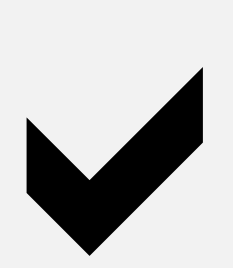

Benutzen Sie ein Tabellenprogramm (z.B. Microsoft Excel), um CSV Dateien anzuzeigen und zu editieren.

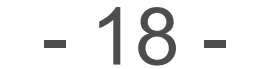

## <span id="page-17-0"></span>Steuern – Sicherheit

Beachten Sie die möglichen Gefahren, die ein angeschlossenes Gerät für Ihr Umfeld darstellen kann.

Sehen Sie in die Bedienungsanleitung Ihres Produkts, um zu erfahren, ob es sich für den unbeaufsichtigten Betrieb eignet.

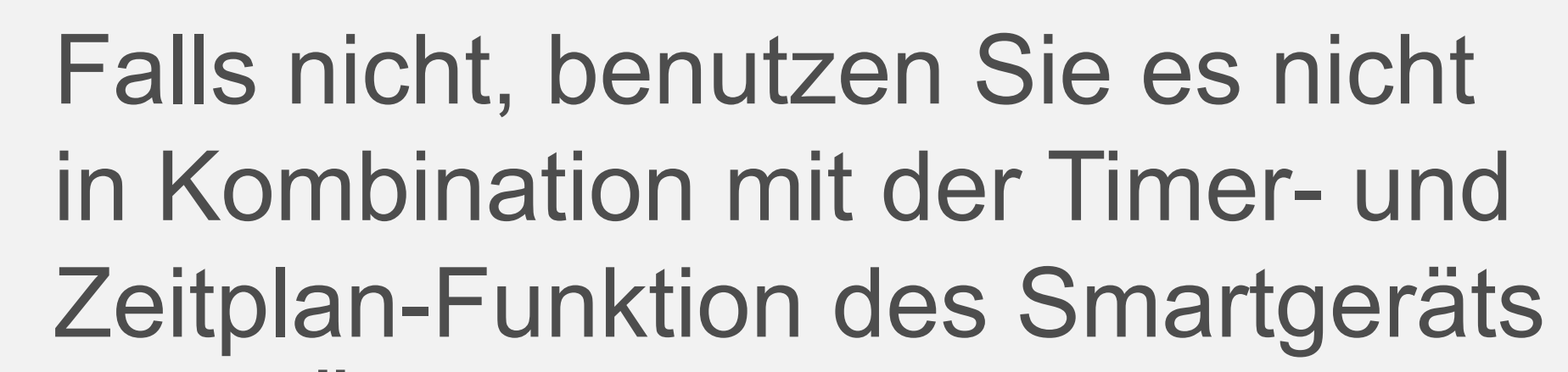

- Der unbeaufsichtigte Betrieb eines Heizkörpers kann zu Feuer führen!
- Ein Wasserkocher ohne Wasser kann Feuer verursachen!
- Eine Kaffeemachine kann überhitzen und Feuer verursachen, wenn sie nicht rechtzeitig ausgeschaltet wird!

ohne Überwachung.

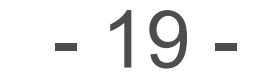

## <span id="page-18-1"></span><span id="page-18-0"></span>Steuern – Timer

#### **Benutzerdefinierter Timer**

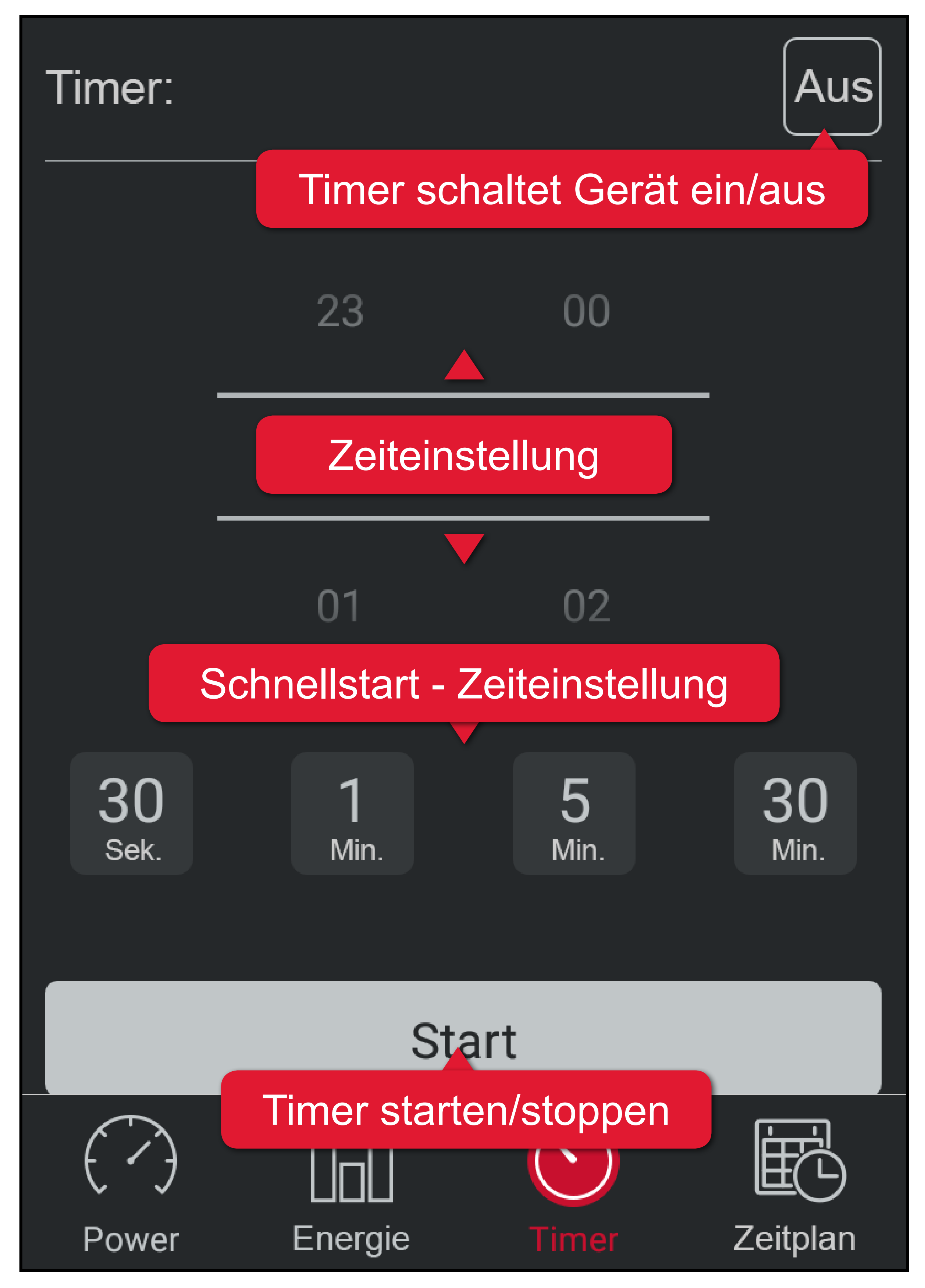

#### **Zufallsgenerator**

Nach Aktivieren des Zufallsgenerator schaltet das Messgerät nach Zufall ein und aus.

Der Zufallsgenerator kann den momentanen

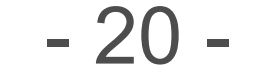

Zustand/die Einstellungen überschreiben.

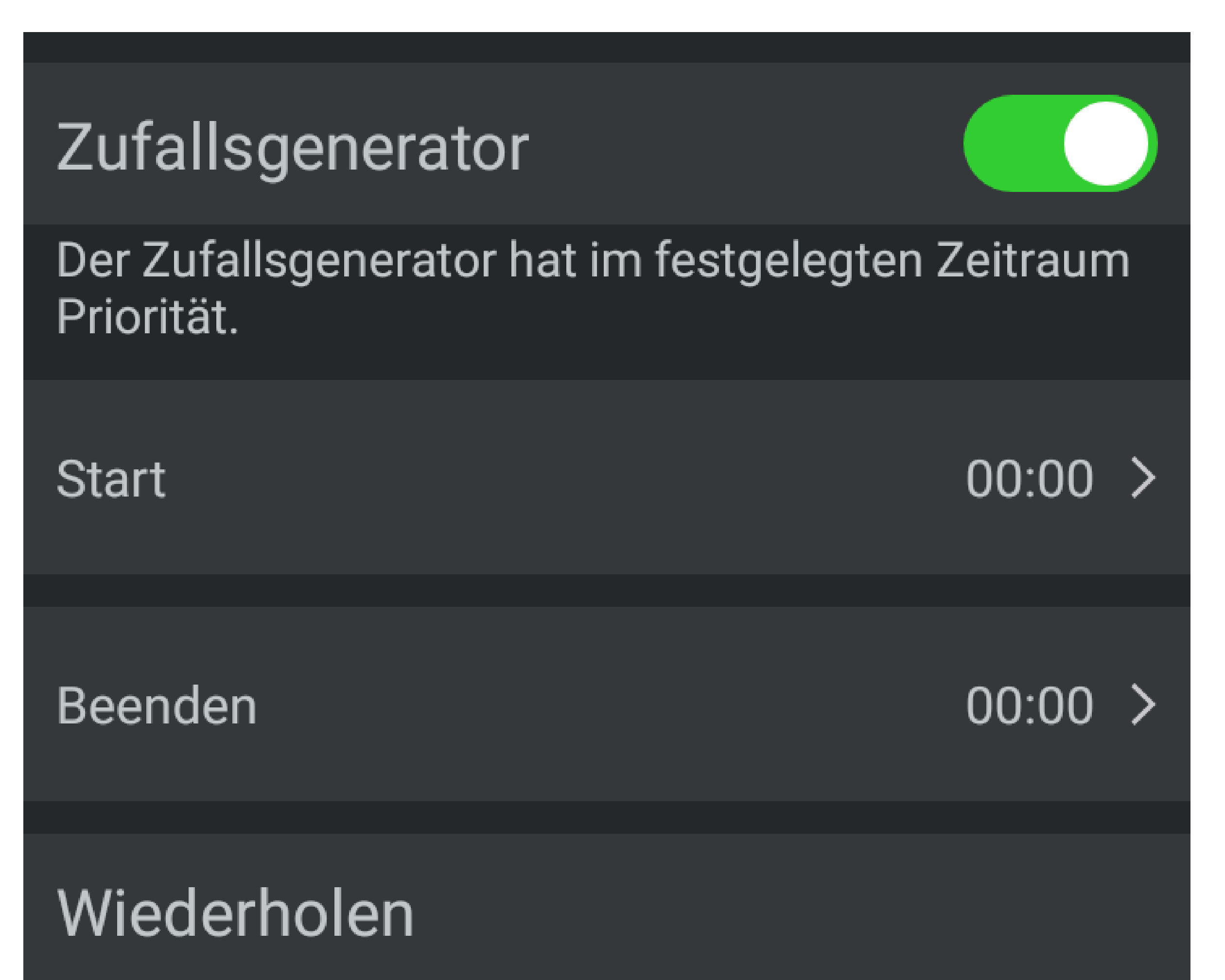

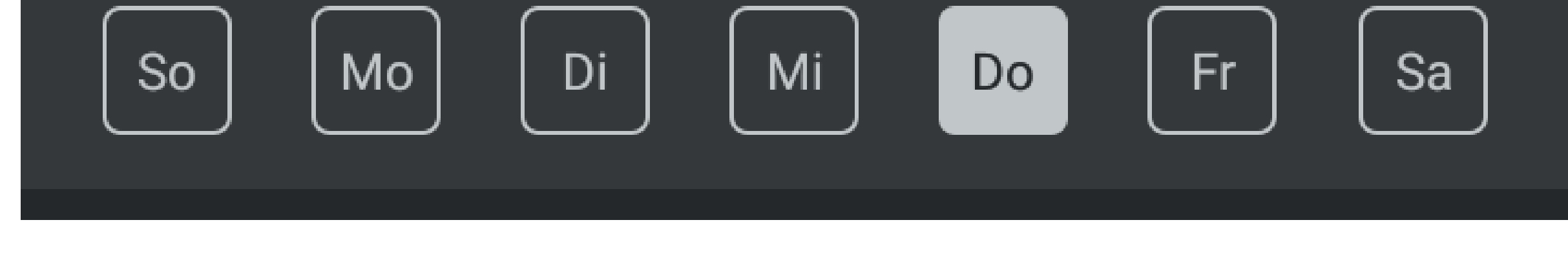

Aktivieren Sie den Zufallsgenerator wie folgt:

- 1. Öffnen Sie die Einstellungen des Messgeräts.
- 2. Aktivieren Sie den **Zufallsgenerator**.
- 3. Bestimmen Sie Start- und Endzeit.
- 4. Legen Sie das Wiederholmuster (Wochentage) fest.
- 5. Speichern Sie die Einstellungen mit **Speichern**.
- Stoppen Sie den Zufallsgenerator, indem Sie ihn deaktivieren.

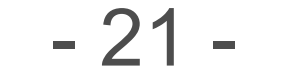

## <span id="page-20-0"></span>Steuern – Zeitplan

#### **Bedienfeld**

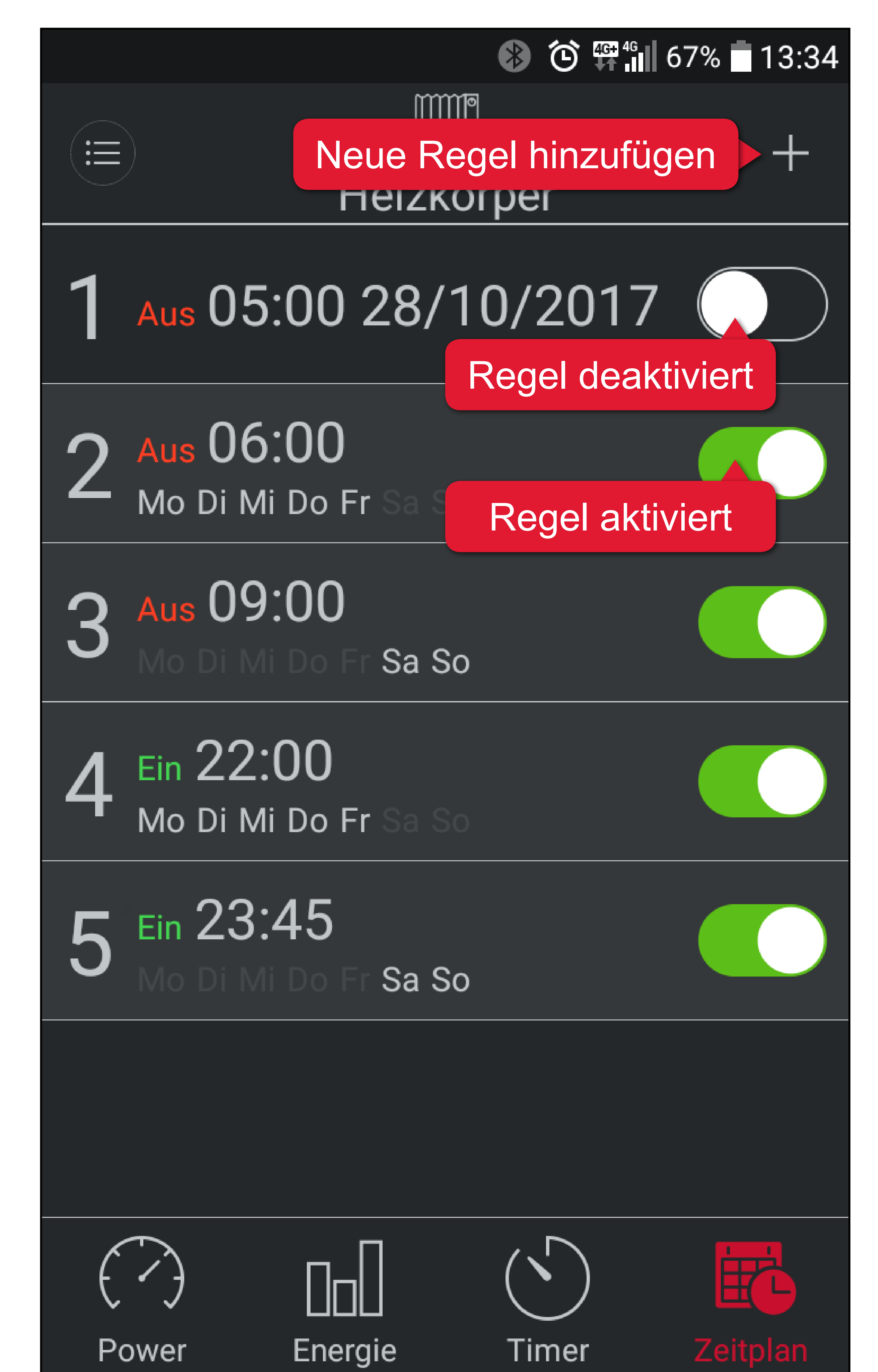

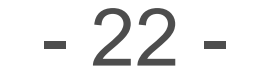

#### **Regeln**

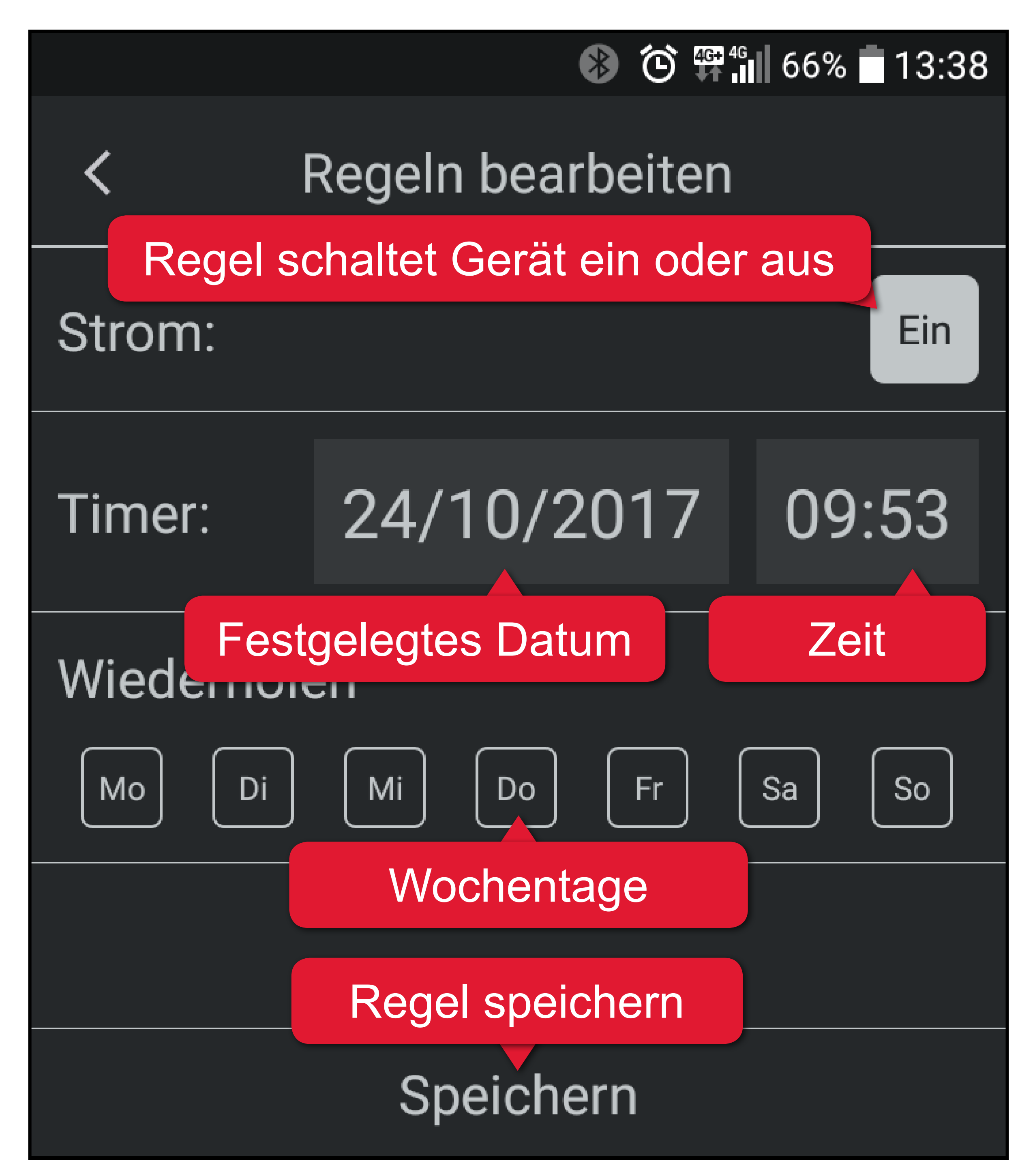

- 1. Berühren Sie **+**, um eine neue Regel zu erstellen.
- 2. Legen Sie fest, ob die Regel das Messgerät ein- oder ausschalten soll.
- 3. Bestimmen Sie, an welchen Wochentagen die Regel aktiv sein soll.
	- **-** Soll die Regel nur an einem bestimmten Datum aktiv sein, deaktivieren Sie alle Wochentage und tragen anstelle ein Datum ein.

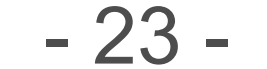

- 4. Legen Sie die Uhrzeit fest, zu welcher die Regel aktiviert wird.
- 5. Speichern Sie die Regel mit **Speichern**.
- 6. Fügen Sie weitere Regeln hinzu, wenn notwendig (max. 12).
- 7. Aktivieren und deaktivieren Sie Regeln im Bedienfeld.

#### **Zeitplan – Beispiel-1**

Sie wollen eine Leuchte im Haus steuern, die um 18:00 ein- und am folgenden Morgen um 09:00 ausschaltet. Der Zeitplan soll an jedem Wochentag aktiv sein.

Sie benötigen 2 Zeitpläne:

#### **Zeitplan 1**

#### Wiederholen | Mo, Di, Mi, Do, Fr, Sa, So

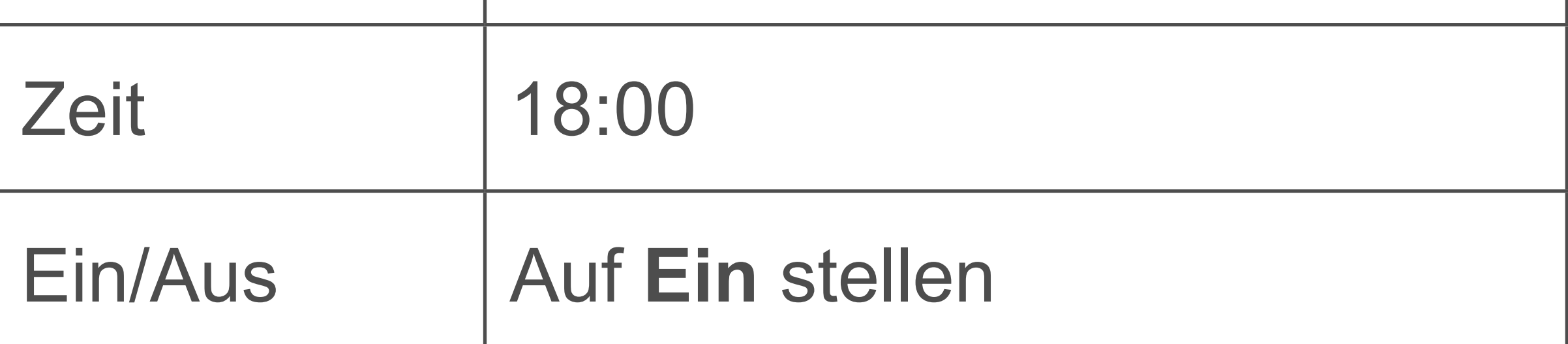

#### **Zeitplan 2**

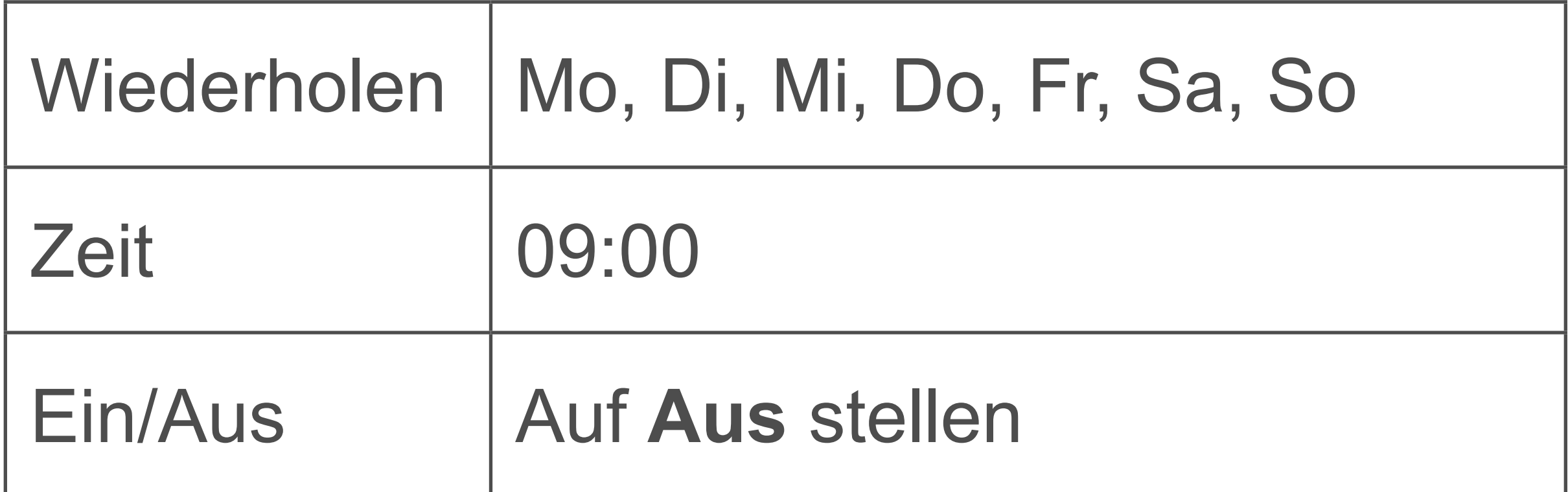

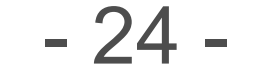

#### **Zeitplan – Beispiel-2**

Sie planen eine passende und eingesteckte Kaffeemaschine jeden Morgen, mit Ausnahme der Wochenendtage, um 06:00 einzuschalten. Sie benötigen 1 Zeitplan:

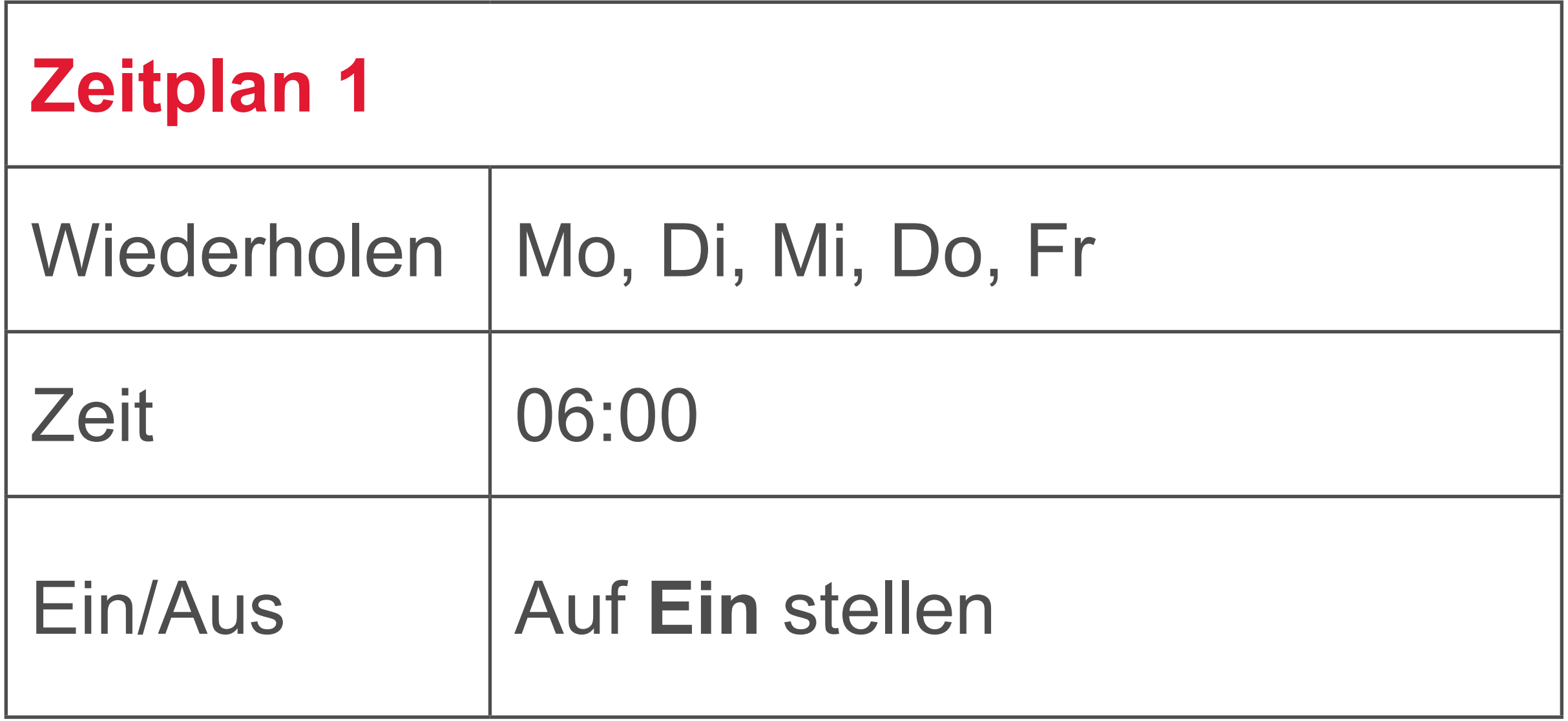

#### Für dieses Beispiel müssen Sie

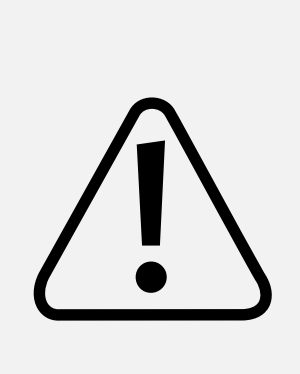

sicherstellen, dass die Kaffeemachine nicht unbeaufsichtigt bleibt und manuell ausgeschaltet wird, wenn notwendig.

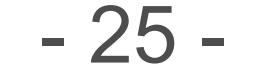

<span id="page-24-1"></span><span id="page-24-0"></span>Die Firmware des Messgeräts wird via App erneuert. Wenn Sie in den Geräteinstellungen unter Firmware Version Update Sehen, steht ein Firmware-Update zur Verfügung.

#### **Firmware erneuern**

- 1. Stellen Sie eine Verbindung zwischen Mobil- und Messgerät her.
- 2. Öffnen Sie die Geräteinstellungen.
- 3. Berühren Sie die Update Taste.
- 4. Die Firmware des Messgeräts wird erneuert.
- 5. Der Erneuerungsvorgang is abgeschlossen,

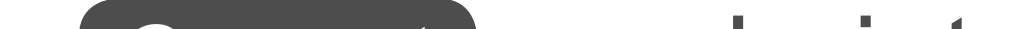

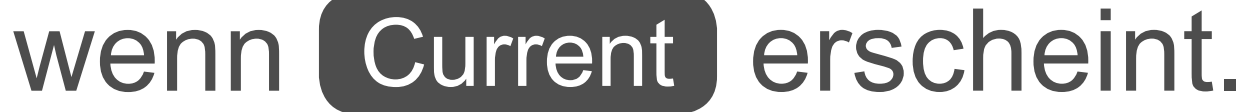

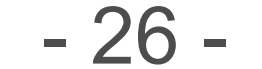

## <span id="page-25-1"></span><span id="page-25-0"></span>Messgerät zurücksetzen

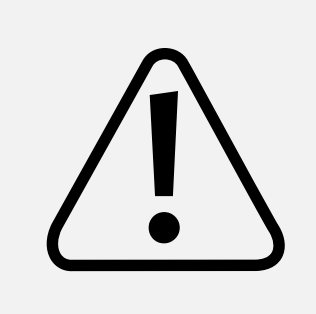

Gelöschte Daten können nicht wiederhergestellt werden.

Es gibt zwei Arten das Messgerät zurückzusetzen:

- Historischer Verbrauchsdatenspeicher löschen
- Alle Daten/Einstellungen löschen bzw. zurücksetzen.
- 1. Öffnen Sie die Geräteeinstellungen.
- 2. Berühren Sie Reset
- 3. Wählen Sie die gewünschte Option. Berühren Sie den Bereich außerhalb

des Dialogfensters, um den Vorgang abzubrechen oder bestätigen Sie den Vorgang, um das Gerät zurückzusetzen.

Dies ist eine Publikation der Conrad Electronic SE, Klaus-Conrad-Str. 1, D-92240 Hirschau (www.conrad.com).

Alle Rechte einschließlich Übersetzung vorbehalten. Reproduktionen jeder Art, z. B. Fotokopie, Mikroverfilmung, oder die Erfassung in elektronischen Datenverarbeitungsanlagen, bedürfen der schriftlichen Genehmigung des Herausgebers. Nachdruck, auch auszugsweise, verboten. Die Publikation entspricht dem technischen Stand bei Drucklegung.

Copyright 2017 by Conrad Electronic SE.

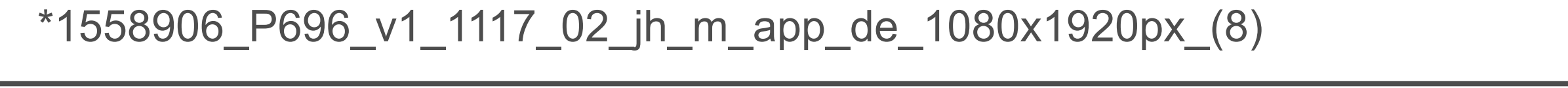